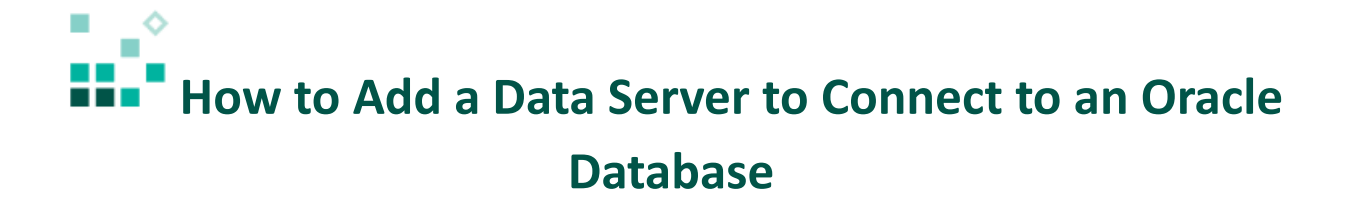

With these instructions, you will learn how to:

- 1. Set up the Oracle JDBC driver
- 2. Create a new data server

[Open associated video...](https://youtu.be/r-lnj51xPZs)

To connect to an Oracle database, IBM Cognos Analytics 11 needs access to the appropriate JDBC driver. You can download the appropriate JDBC driver for your version of Oracle from the Oracle Web site.

Steps:

- 1. Copy the Oracle JDBC driver file to *Cognos Analytics installation\drivers*
- 2. Stop and then start the IBM Cognos Analytics 11 service so that IBM Cognos Analytics 11 will pick up the new driver.

**Data servers** 

3. Open IBM Cognos Analytics 11

4. Click the *Manage* icon , then select *Data servers* Create and manage data servers

5. Click the plus icon  $\bigoplus$  to add a new data server

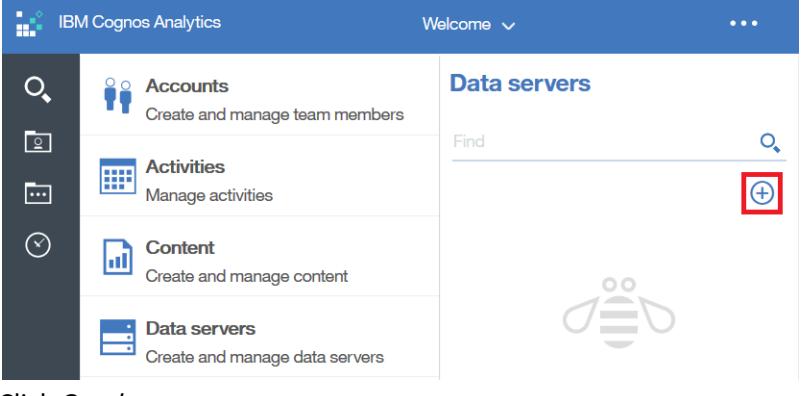

6. Click *Oracle*:

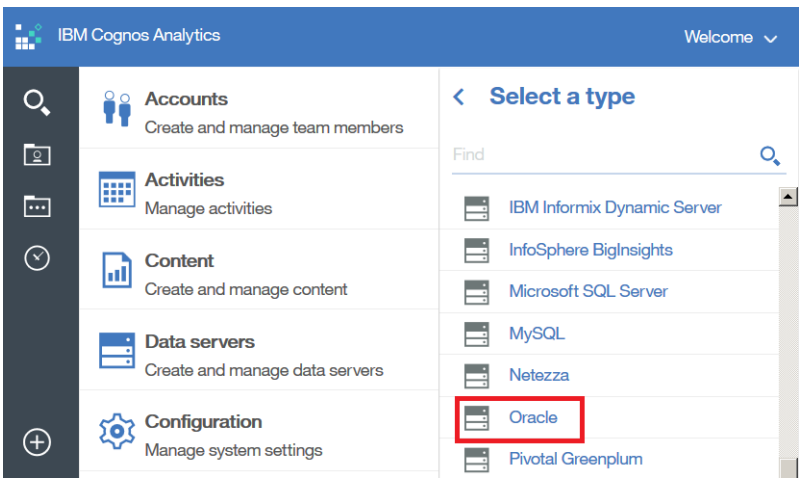

- 7. In the *Create new connection* section, enter the following:
	- Connection name: *a name for the data server*
	- Connection type: *the type of connection – for example, Service ID*
	- Server: *the name of the database server*
	- Port number: *the port number for the database server*
	- Oracle Service ID: *the Service ID for the database*

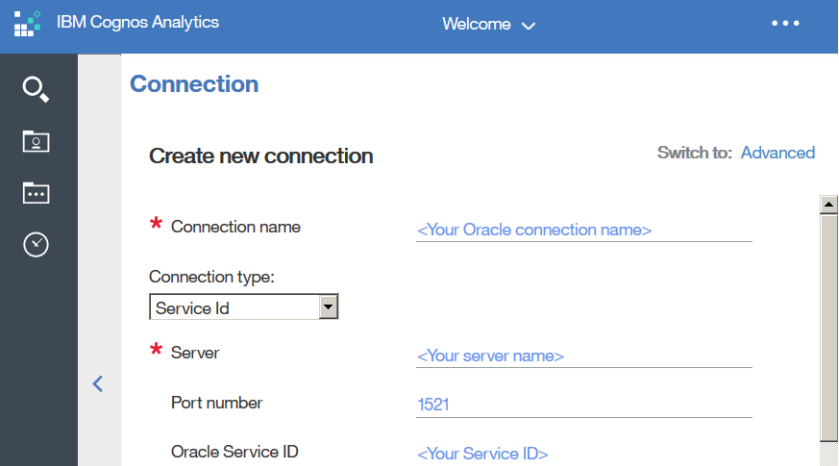

- 8. Under *Sign on to this data server*, select *Use the following saved credentials*.
- 9. Click the *Password* checkbox and enter the user name and password for the Oracle database:

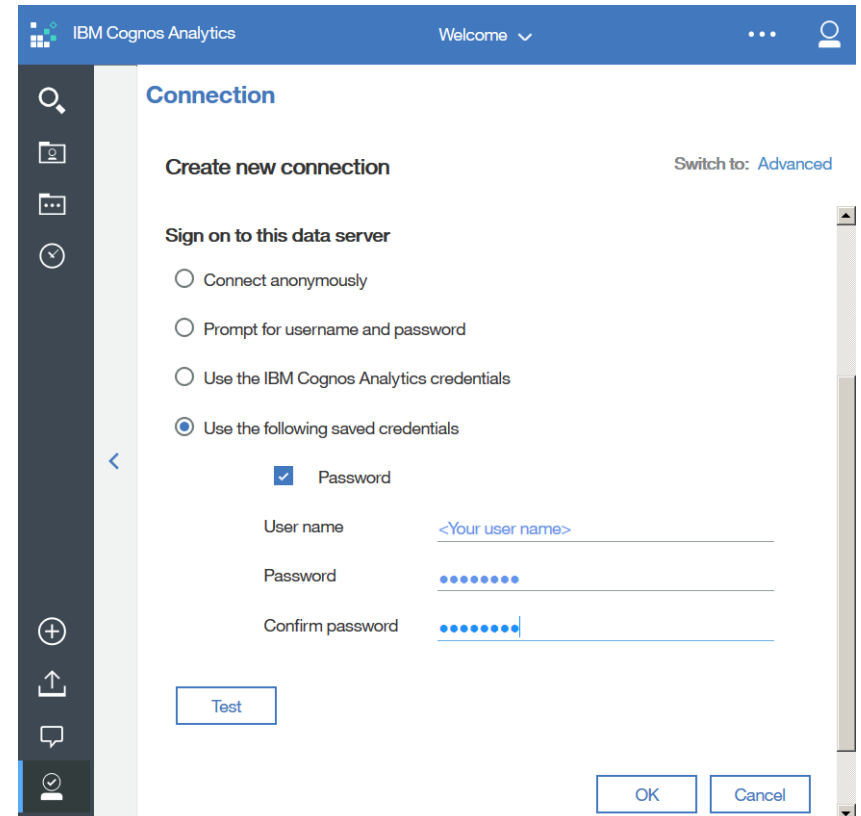

- 10. Click the *Test* button to test the connection. If the connection is successful, the success symbol  $\bullet$  Successe will appear. If the connection fails, check your connection and credentials information again, and click *Retry*.
- 11. Click *OK.*

Congratulations! You have learned how to create a new data server for Oracle.